## ◆ユーザー情報確認・変更

## ①トップ画面の「ユーザー情報確認・変更」をクリックしてください。

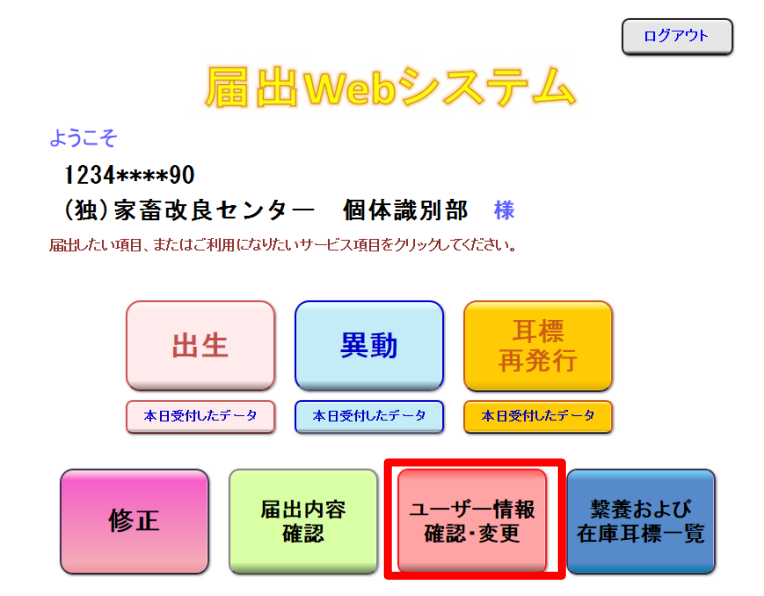

②ユーザー情報確認画面が表示されます。 メールアドレスやパスワードを変更したいときは、この画面の「変更 する」をクリックしてください。

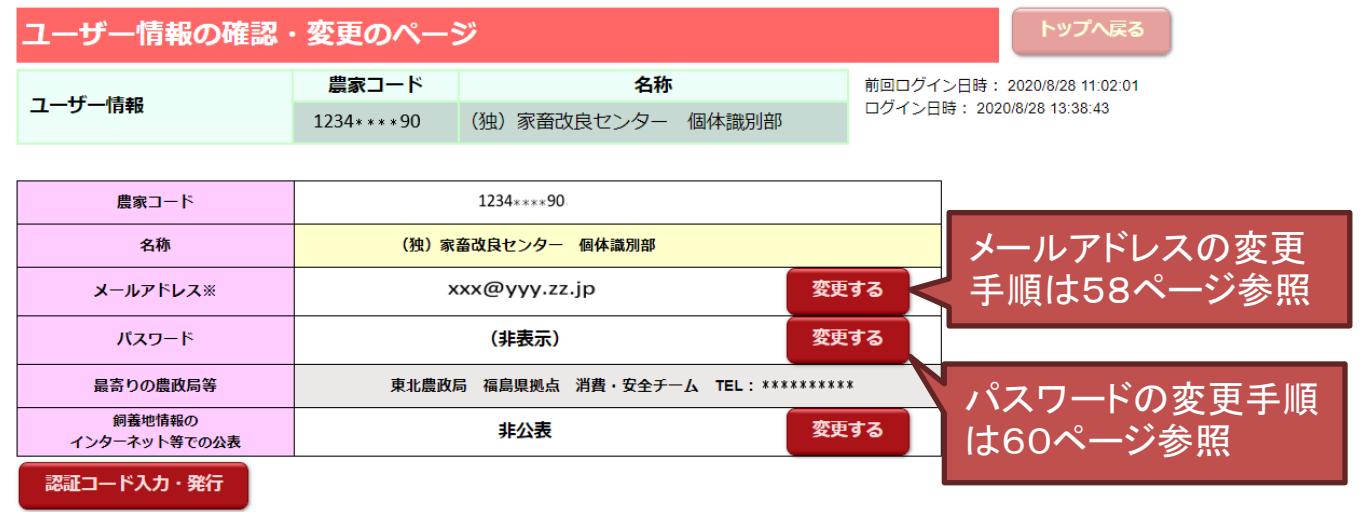

※届出の受付確認や届出データ処理結果、パスワードの変更受付確認は、こちらのメールアドレスあてにお知らせします。

黄色い部分 の変更については、最寄りの農政局等へお問い合わせください。